18/03/2016

# COMPTE RENDU PROJETS *« Installation LAMP » &* Serveur FTP & Serveur DHCP

#### COMPTE RENDU PROJETS « Installation LAMP » & Serveurs FTP & DHCP

Léo

18/03/2016

### Table des matières

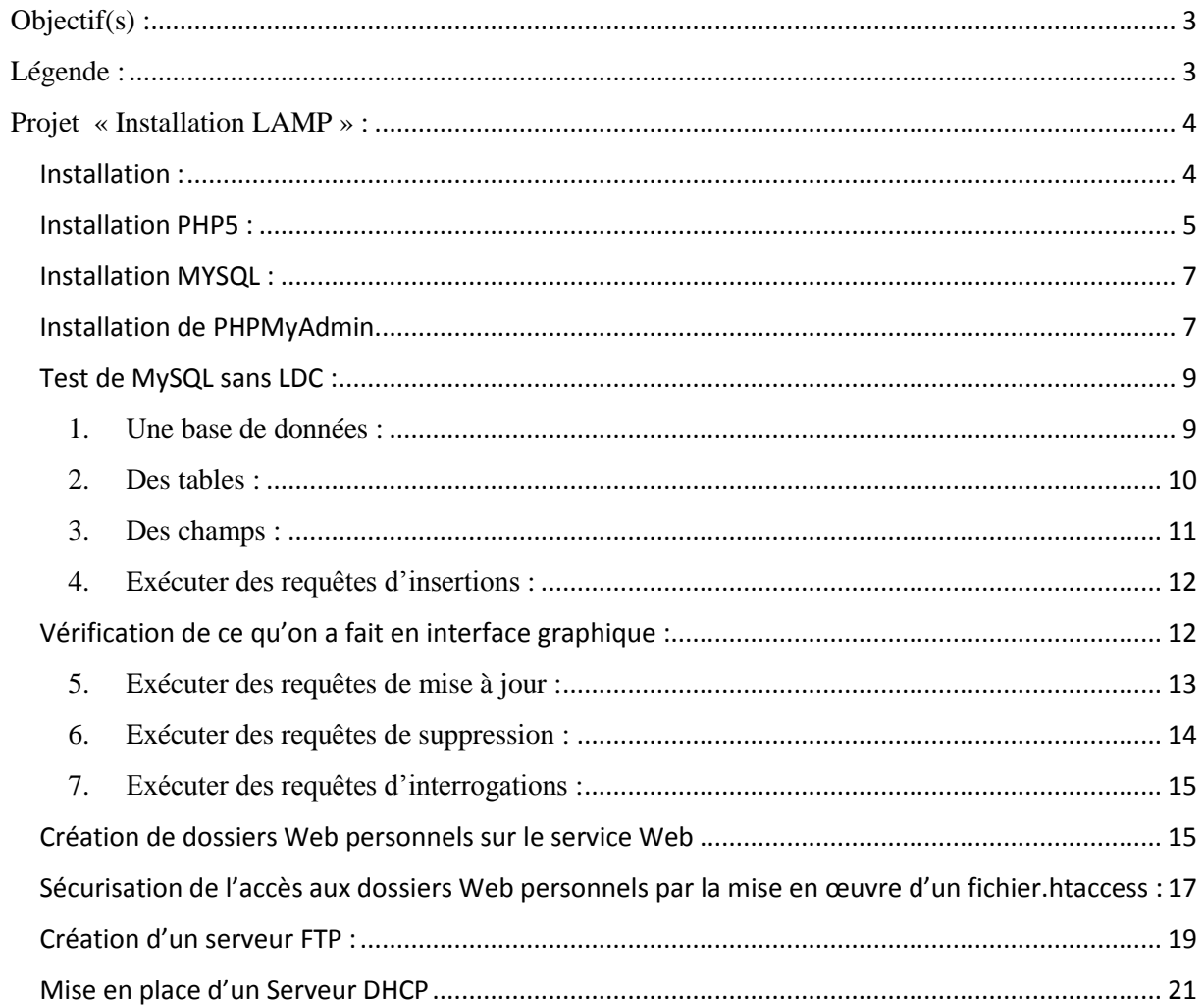

18/03/2016

# <span id="page-2-0"></span>Objectif(s):

L'objectif de ce projet est de se faire son premier site web et pour cela nous allons installer un ensemble de logiciel libre :

> Linux Apache Mysql  $\triangleright$  PHP

De plus nous allons aussi mettre en œuvre un serveur FTP et un serveur DHCP .

# <span id="page-2-1"></span>Légende :

 Les commandes ou les chemins (absolue/relatif) sont en gras, souligné et en italique ex :

*Apt-get update*

Des captures d'écrans ont été prises afin de faciliter la compréhension du lecteur.

18/03/2016

# <span id="page-3-0"></span>Projet « Installation LAMP » :

### <span id="page-3-1"></span>Installation :

Connectez-vous en root sur votre serveur dédié avec Putty.

Une fois connecté vérifiez que votre serveur est bien à jour en tapant les commandes suivantes et dans l'ordre

*apt-get update*

*apt-get upgrade*

*apt-get dist-upgrade*

Si au final sa vous retourne

0 mis à jour, 0 nouvellement installés, 0 à enlever et 0 non mis à jour.

C'est que votre machine est à jour !!!

Nous allons maintenant installer apache2. Pour se faire tapez la commande suivante

#### *apt-get install apache2*

À la question souhaitez-vous continuer ? [O/n] appuyez sur la lettre "o" puis validez.

Si il demande d'insérer un disque c'est que Virtual box a enlevé le disque au début dans les configurations il faut alors retourner dans la configuration et lui remettre l'iso Debian 8.1.

Pour marquer quelque chose sur la page de son site il suffit de créer un fichier dans le dossier suivant :

#### *cd /var/www/html*

Il suffit ensuite de créer un fichier html.

### *Touch totortweb.html*

18/03/2016

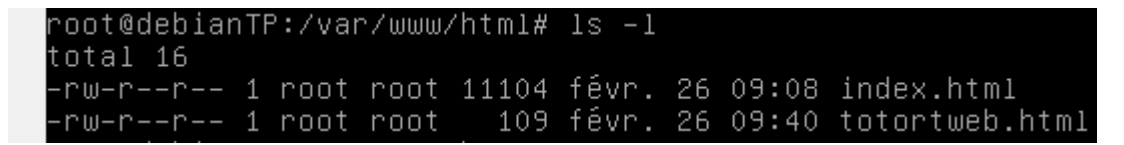

On va

maintenant ouvrir le navigateur pour vérifier que tout marche correctement :

- $\triangleright$  Ouvrir le navigateur
- Entrer « *locahost/nomduficher.html* »

192.168.1.221/totortweb.html

### Bienvenue au royaume du canape !

A droite des canapes

A gauche des canapes

devant ! La porte d'entree

Derriere ! les sanitaires !

### <span id="page-4-0"></span>Installation PHP5 :

Pour l'installation de php5 il nous suffit de rentrer dans le shell la commande suivante :

#### *apt-get install php5*

On va maintenant vérifier que tout marche pour cela on va dans le chemin suivant :

#### *cd /var/www/html/*

et on créer un fichier php afin de validé l'installation du php5

*Nano /var/www/html/php.php*

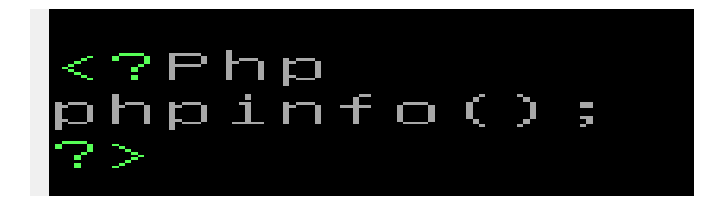

### LETORT COMPTE RENDU PROJETS BTS SIO 1<sup>ère</sup> A « Installation LAMP » & Serveurs FTP & DHCP

Léo

18/03/2016

### On va maintenant dans notre navigateur et on tape la ligne suivante : « *Locahost/nomdufichier.php* »

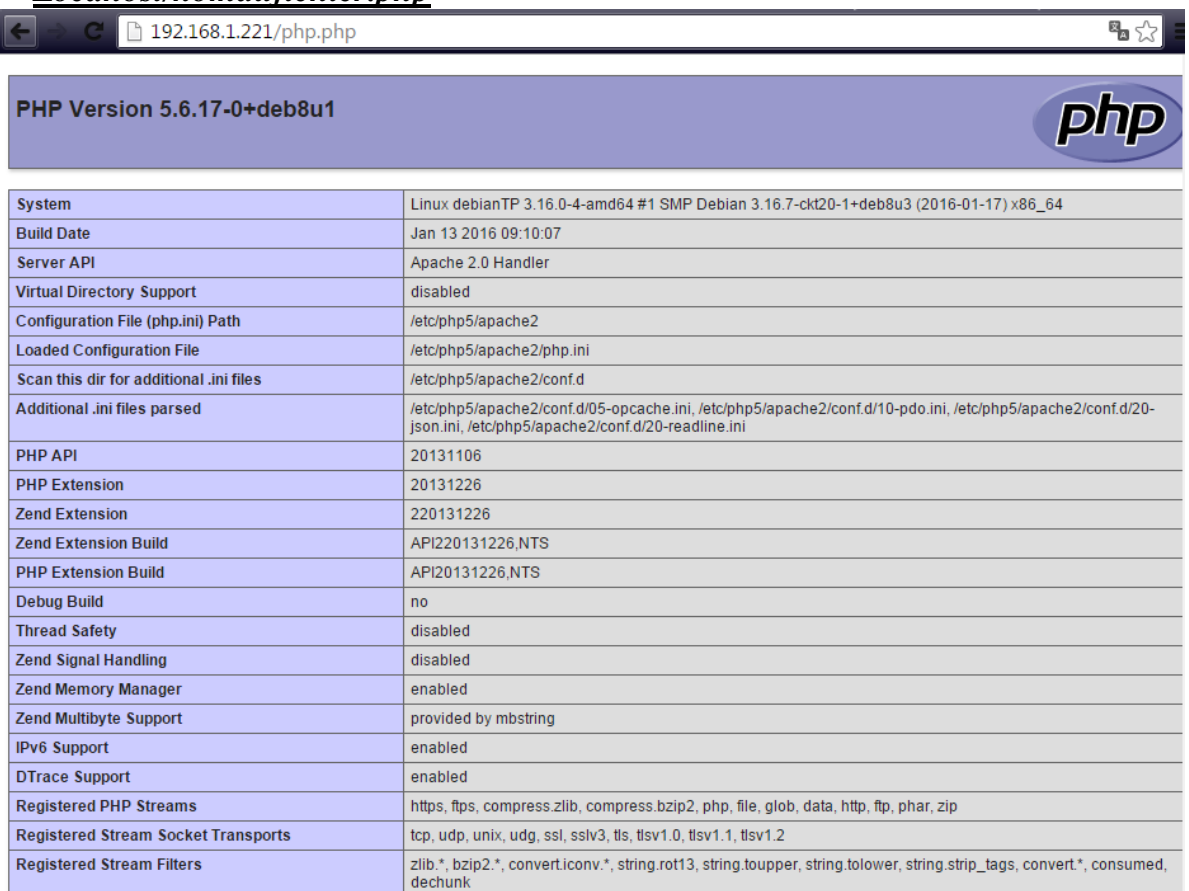

Cette page web nous prouve que notre PHP 5 est bien installé et qu'il marche !!!

18/03/2016

### <span id="page-6-0"></span>Installation MYSQL :

Nous allons maintenant installer **mysql**

#### *apt-get install mysql-server*

À la question **souhaitez-vous continuer ? [O/n]** appuyez sur la lettre "**o**" puis validez. Vous allez tomber sur la fenêtre suivante

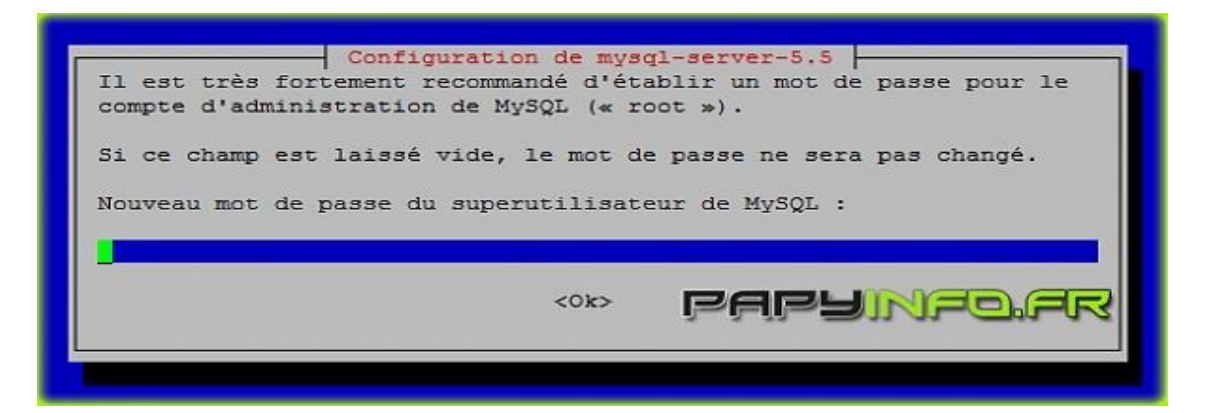

Il vous faut rentrer un mot de passe pour votre compte administrateur de *mysql*. Ne mettez pas un mot de passe bidon si vous voulez réduire les risques. Une fois le mot de passe rentrer appuyez sur la touche Entrée de votre clavier. Une confirmation vous sera demandée. Notez bien le mot de passe car il vous sera nécessaire sur phpmyadmin. L'installation se termine pour *mysql.*

### <span id="page-6-1"></span>Installation de PHPMyAdmin

Une fois installé nous allons installer **phpmyadmin** tapez ceci

#### *apt-get install phpmyadmin*

À la question souhaitez-vous continuer ? [O/n] appuyez sur la lettre "**o**" puis validez. Ensuite une fenêtre s'ouvre avec ceci

#### 18/03/2016

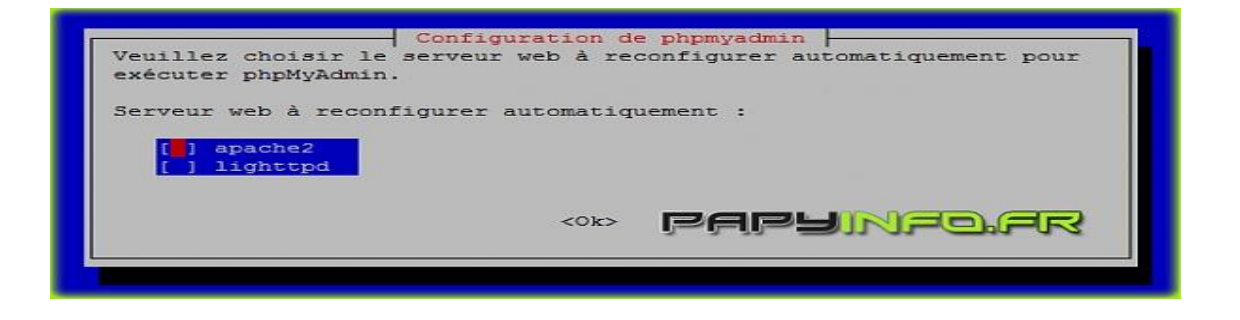

Vérifiez bien que le carré rose est bien sur apache2 et appuyez sur votre barre d'espace ce qui inscrira à côté de apache2 un **\*** ensuite validez.

L'installation se poursuit et une nouvelle fenêtre apparait avec le **oui** sur fond rouge. S'il n'y est pas mettez-le sur oui avec vos flèches puis validez.

Une nouvelle fenêtre s'ouvre vous demandant votre mot de passe. Vous allez donc mettre le mot de passe de tout à l'heure puis vous validez.

Une autre fenêtre s'ouvre vous demandant le mot de passe mysql pour vous connecter à phpmyadmin donc vous remettez le mot de passe puis validez.

La fenêtre suivante vous demande le mot de passe pour confirmation.

L'installation de *phpmyadmin* est maintenant terminée.

Pour se connecter en ligne de commande il suffit de faire la commande suivante et de mettre le mot de passe :

*mysql –u root –p*

coot@debian8AH:/home/antoine# mysql -u root -p Enter password: Welcome to the MySQL monitor. Commands end with ; or \g. Your MySQL connection id is 78 Server version: 5.5.47-0+deb8u1 (Debian) Copyright (c) 2000, 2015, Oracle and/or its affiliates. All rights reserved. Oracle is a registered trademark of Oracle Corporation and/or its affiliates. Other names may be trademarks of their respective owners.

18/03/2016

### <span id="page-8-0"></span>Test de MySQL sans LDC :

Aide pour faire du SQL en LDC :<http://lea-linux.org/documentations/MySQL>

<span id="page-8-1"></span>1. Une base de données :

On va créer *une base de données* se nommant Test avec la *LDC* :

CREATE DATABASE Test ;

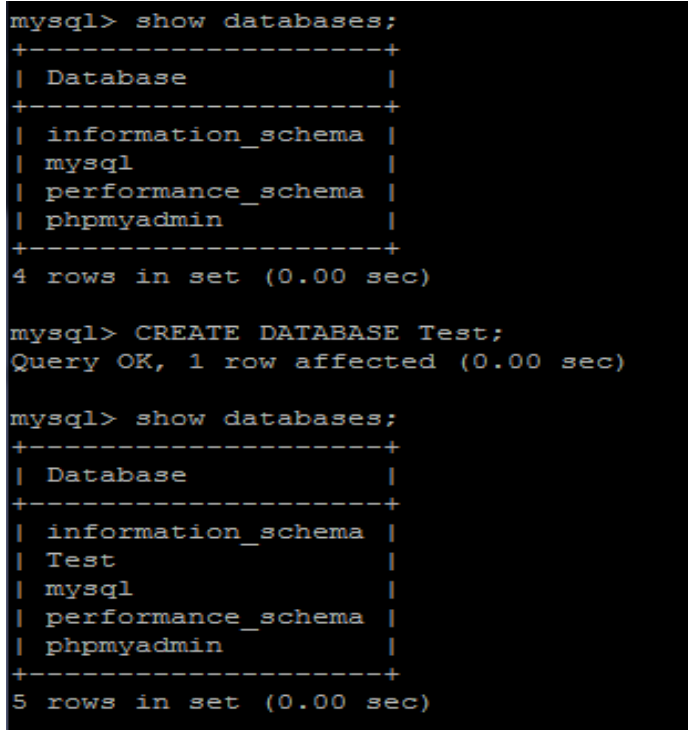

18/03/2016

### <span id="page-9-0"></span>2. Des tables :

Tout d'abord avant de créer des tables il faut se connecter à la BDD ou l'on veut créer des tables pour cela il faut faire :

*USE nom\_base;*

Soit ici : *USE Test;*

mysql> USE Test; Database changed

Enfin pour créer les tables il suffit de faire :

Créer une table :

*CREATE TABLE nom\_table (listes des composants avec leur type) ;*

Exemple:

*CREATE TABLE personnes* 

*(*

*id tinyint(4) unsigned NOT NULL auto\_increment, nom varchar(80) NOT NULL, prenom varchar(80) NOT NULL, email varchar(32), PRIMARY KEY (id)*

*);*

18/03/2016

- <span id="page-10-0"></span>3. Des champs :
	- Il y a deux façons de créer des champs soit on le créer directement en créant la table comme ceci :

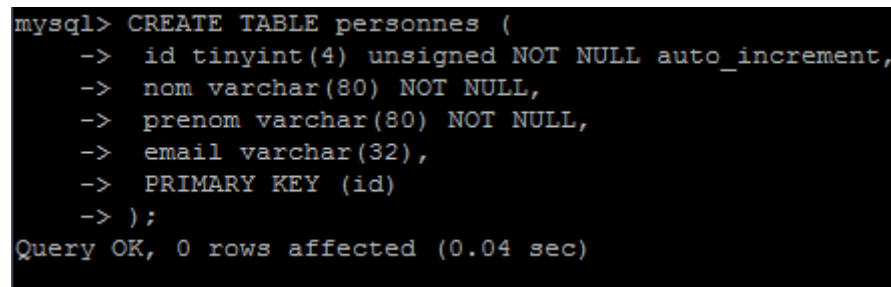

 $\triangleright$  Ou si on veut simplement rajouter un champ on peut faire comme ceci :

*[ALTER](http://192.168.1.221/phpmyadmin/url.php?url=http%3A%2F%2Fdev.mysql.com%2Fdoc%2Frefman%2F5.5%2Fen%2Falter-table.html) [TABLE](http://192.168.1.221/phpmyadmin/url.php?url=http%3A%2F%2Fdev.mysql.com%2Fdoc%2Frefman%2F5.5%2Fen%2Falter-table.html) `personnes` ADD `Adresse` [VARCHAR\(](http://192.168.1.221/phpmyadmin/url.php?url=http%3A%2F%2Fdev.mysql.com%2Fdoc%2Frefman%2F5.5%2Fen%2Fstring-types.html)150) [NOT](http://192.168.1.221/phpmyadmin/url.php?url=http%3A%2F%2Fdev.mysql.com%2Fdoc%2Frefman%2F5.5%2Fen%2Flogical-operators.html#operator_not) NULL ;*

mysql> ALTER TABLE `personnes` ADD `Adresse` VARCHAR(150) NOT NULL ; Query OK, 0 rows affected (0.01 sec) Records: 0 Duplicates: 0 Warnings: 0

18/03/2016

### <span id="page-11-0"></span>4. Exécuter des requêtes d'insertions :

Pour inserer dans des champs il suffit de faire comme ceci :

*insert into personnes (id,nom,prenom,email,adresse) values ("1","Letort","Léo","leoletort@gmail.com","7av Jean Monnet");*

mysql> insert into personnes (id,nom,prenom,email,adresse) values ("1","Letort","Léo","leoletort@gmail.com","7av Je an Monnet");

Query OK, 1 row affected (0.01 sec)

### <span id="page-11-1"></span>Vérification de ce qu'on a fait en interface graphique :

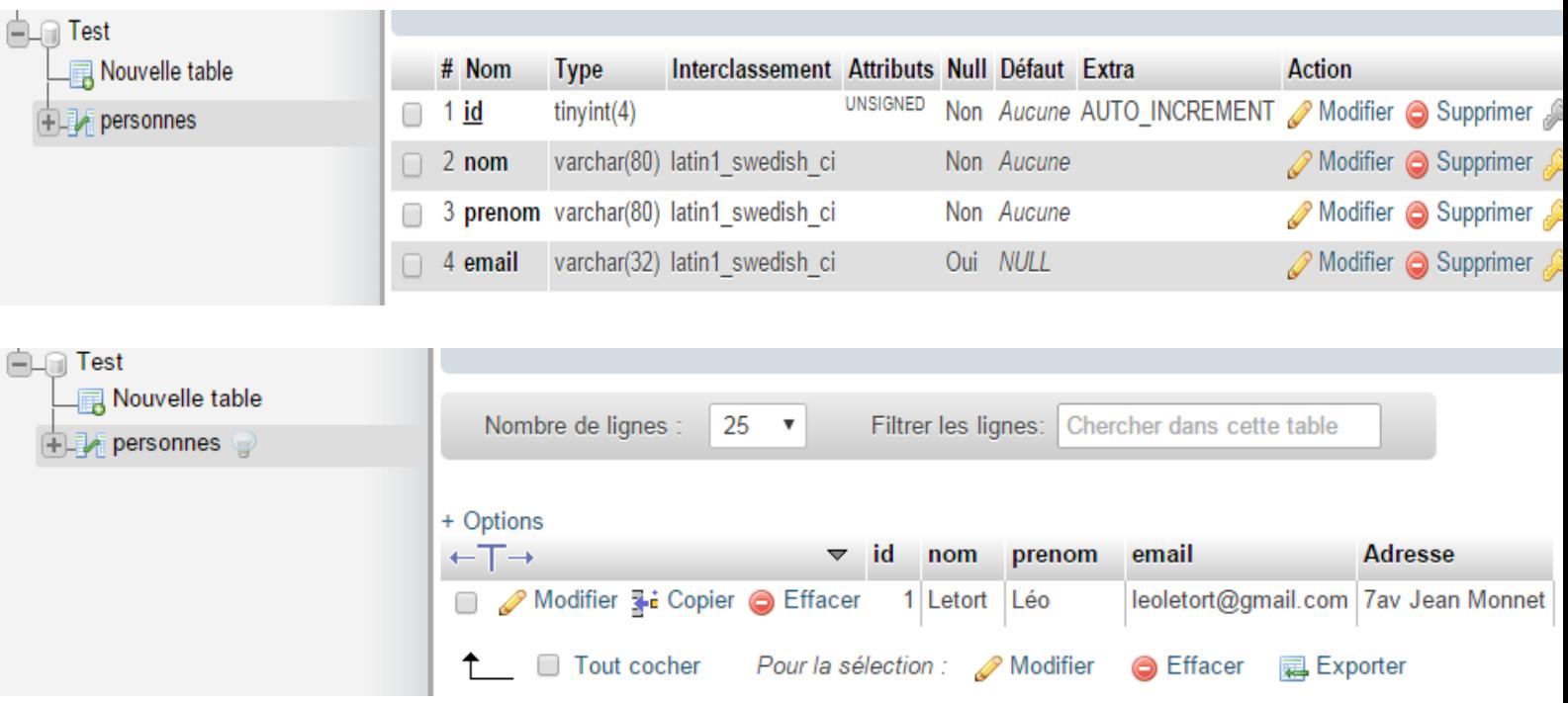

18/03/2016

### <span id="page-12-0"></span>5. Exécuter des requêtes de mise à jour :

Rappelons qu'une requête de mise à jour *modifie le contenu d'une colonne dans une table donnée*. Cette modification peut être soumise à des critères, de telle sorte qu'elle ne s'applique pas à toutes les lignes.

- C'est la commande UPDATE qui permet de modifier (ou mettre à jour) les données d'une table.
- $\triangleright$  La clause **SET** est utilisée pour préciser la modification demandée
- La clause WHERE les conditions d'application (critères) de cette modification.

Exemple :

**UPDATE Table1** SET Prénom = "Henri" WHERE Nom="Chose";

L'exécution de cette requête modifie la table "Table1" comme suit :

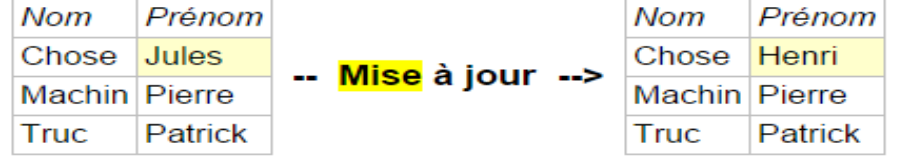

Exemple sur notre BDD :

```
mysql> UPDATE personnes SET prenom ="Totort" WHERE id=1;
Query OK, 1 row affected (0.00 sec)
Rows matched:
              1 -Changed: 1
                             Warnings:
                                        О
```
Avant mise à jour :

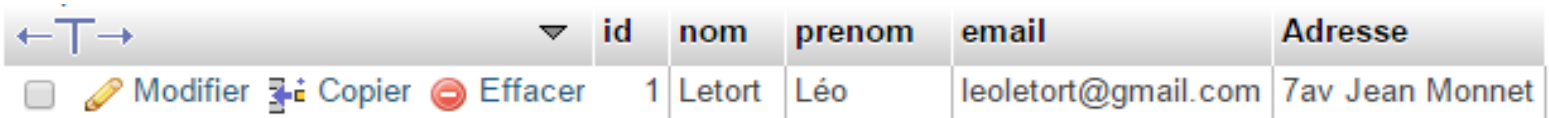

18/03/2016

Après mise à jour :

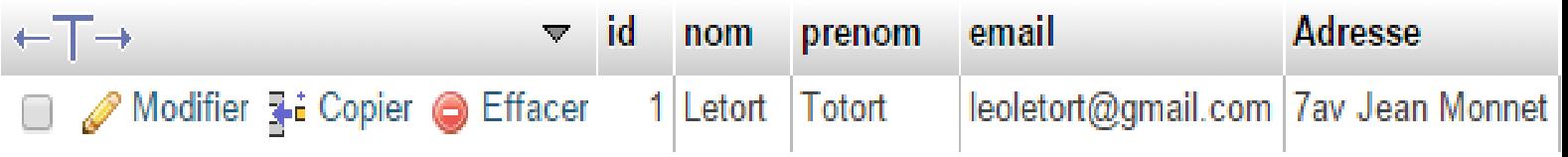

<span id="page-13-0"></span>6. Exécuter des requêtes de suppression :

- Rappelons qu'une requête de suppression opère sur une table, dont elle supprime les enregistrements (ou lignes) répondant à un ou plusieurs critères.
- La commande DELETE qui permet de supprimer des lignes dans une table. La clause WHERE permet d'exprimer les conditions (critères) de cette suppression.

Par Exemple :

*DELETE nom FROM personnes WHERE Nom= ''Letort''*

18/03/2016

### <span id="page-14-0"></span>7. Exécuter des requêtes d'interrogations :

La commande **SELECT** effectue une projection. SELECT permet d'extraire des données ou de faire des calculs sur les données d'une base. Cette commande suivie du nom d'un champ signifie que ce champ doit être affiché. SELECT est indissociable de la commande **FROM** indique de quelle(s) table(s) seront extraites les informations.

Exemple :

**SELECT** nom du/des champ(s) à sélectionner **FROM** nom du/des table(s) contenant les champs sélectionnés ;

Exemple :

*SELECT \* FROM personnes ;*

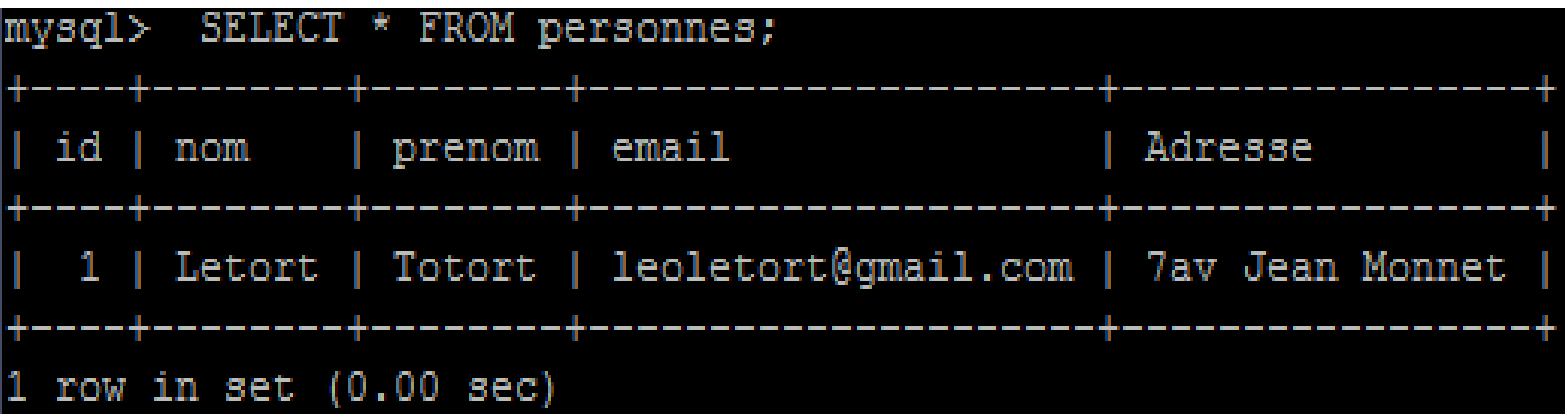

### <span id="page-14-1"></span>Création de dossiers Web personnels sur le service Web

On va commencer par créer un dossier en tant qu'utilisateur (ex : letort)

*\$mkdir /home/\$USER/public\_html*

En tant que root, changez le groupe du dossier et redémarrez le serveur :

*# chgrp www-data /home/<username>/public\_html # service apache2 restart*

LETORT COMPTE RENDU PROJETS BTS SIO 1<sup>ère</sup> A « Installation LAMP » & Serveurs FTP & DHCP

18/03/2016

En tant qu'utilisateur, on va créer un fichier html dans le public.html du user

```
letort@debian8AH:~$ pwd
home/letort
letort@debian8AH:~$ 1s -1
total 4
  wxr-xr-x 2 letort www-data 4096 mars
                                        11 11:13 public html
letort@debian8AH:~$ cd public html/
letort@debian8AH:~/public html$ ls -1
 tal 4
           1 letort letort 43 mars 11 11:13 test.html
```
Pour savoir s'il est possible d'accéder à notre dossier personnel, il suffit de se rendre sur votre navigateur :

[http://locahost/~<username>/test.html](http://locahost/~%3cusername%3e/test.html)

*Le localhost correspond à l'adresse IP de la machine ou se trouve le serveur apache2.*

*Il ne faut SURTOUT PAS oublier le « ~ » avant le nom de l'utilisateur sinon il ne sera pas possible d'accéder a un dossier personnel.*

Exemple avec *l'utilisateur letort* :

192.168.1.221/~letort/test.html

## Je suis bien content que tout marche parfaitement !

18/03/2016

### <span id="page-16-0"></span>Sécurisation de l'accès aux dossiers Web personnels par la mise en œuvre d'un fichier.htaccess :

Tout d'abord on va créer un fichier .htaccess :

#### *touch .htaccess*

On va maintenant configurer le. htacces comme ceci :

```
AuthUserFile /home/letort/public html/.htpasswd
AuthName " VOUS NE PASSEREZ PAS !!!!!!!!!!!!!
AuthType Basic
require valid-user
```
On va lui ajouter un fichier .htpasswd afin de pouvoir protéger avec un mot de passe :

#### *Nano .htpasswd*

Et on écrit par exemple cela :

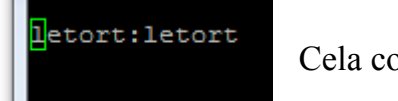

Cela correspond à l'utilisateur : password

Ensuite pour crypté le mot de passe

#### *htpasswd -c .htpasswd <username>*

Une fois cette commande faite on nous demande de mettre un mot de passe pour sécuriser.

Le mot de passe que vous avez mis est maintenant crypté dans votre htpasswd.

18/03/2016

Par exemple j'ai mis comme mot de passe : password123 et on voit cela :

# letort:\$apr1\$zfh01aZm\$Ts9nwL/Ea85wZTz/5Qy7GO

On va pouvoir maintenant redémarrer le service web, afin que les mises à jour que l'on vient de faire soit pris en compte.

#### *Service apache2 restart*

On va pouvoir ensuite aller sur internet pour voir si notre protection a marché :

Localhost/~username/

#### *Le « ~ » avant le username est très important !*

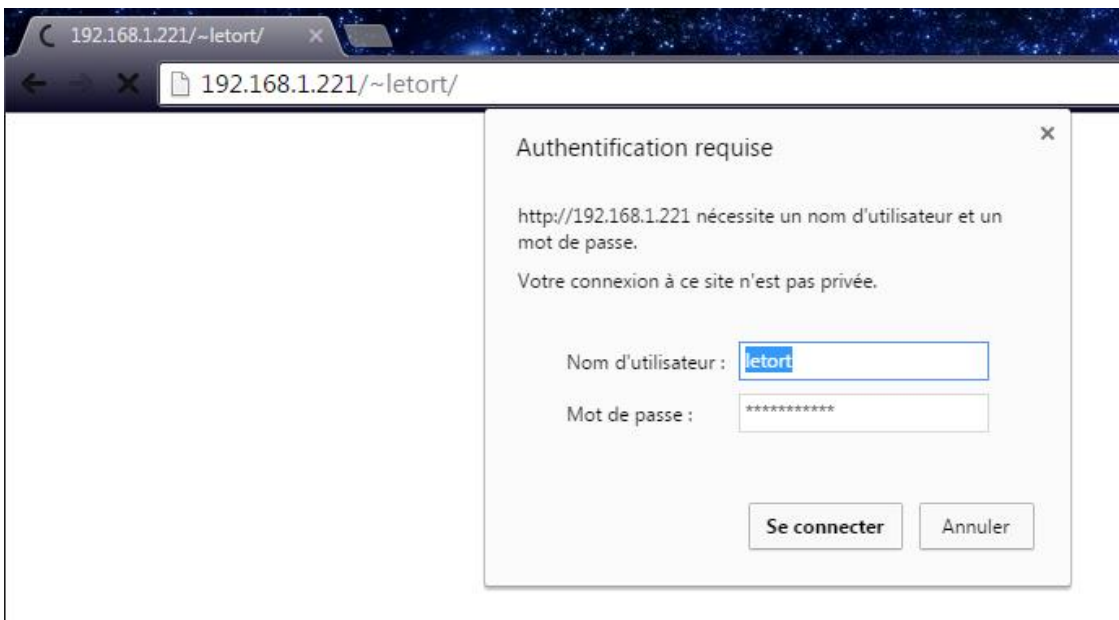

18/03/2016

Et on arrive ici :

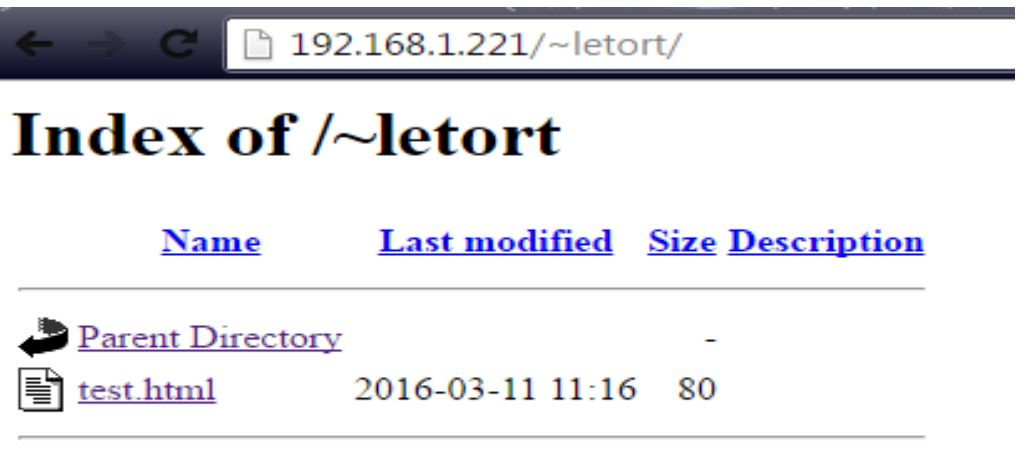

Apache/2.4.10 (Debian) Server at 192.168.1.221 Port 80

Tout marche parfaitement !!

### <span id="page-18-0"></span>Création d'un serveur FTP :

On va tout d'abord installer le paquet suivant :

### *Apt-get install proftpd*

On arrive ainsi sur cette page :

### LETORT COMPTE RENDU PROJETS BTS SIO 1<sup>ère</sup> A « Installation LAMP » & Serveurs FTP & DHCP

Léo

18/03/2016

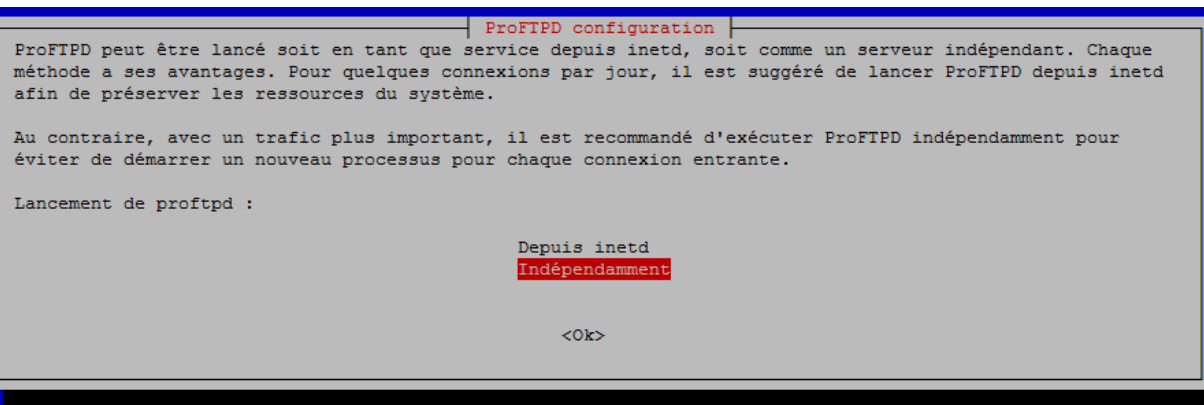

On laissera **indépendamment.**

On va maintenant accéder a notre serveur FTP au biais de notre navigateur on va entrer cela :

[ftp://localhost](ftp://localhost/)

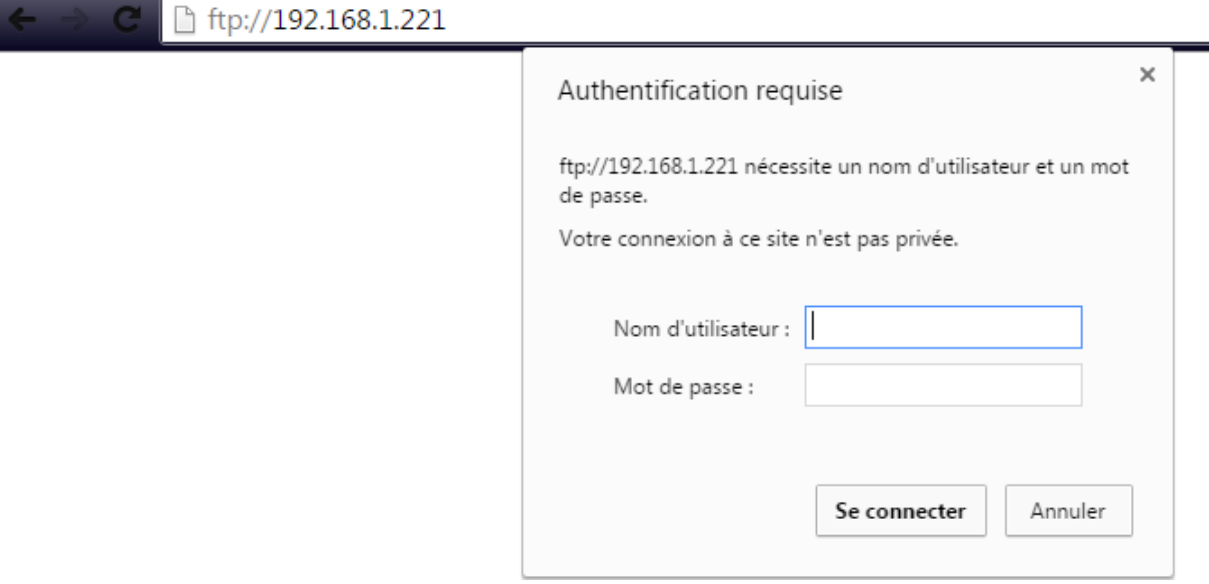

18/03/2016

On arrive ici après avoir saisi son identifiant et son mot de passe préalablement définit dans le point d'avant :

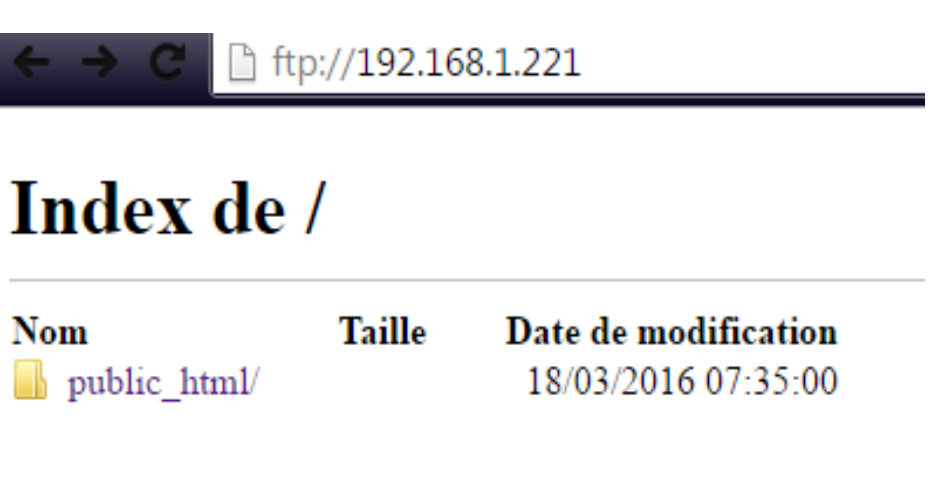

### <span id="page-20-0"></span>Mise en place d'un Serveur DHCP

Pour faire du DHCP il faut installer un paquet :

*Apt-get install isc-dhcp-server*

On va maintenant allez configurer le service DHCP :

Pour cela il faut aller dans le fichier dhcpd.conf

#### *nano /var/lib/dhcp/dhcpd.conf*

Il faut créer une étendue DHCP sur notre réseaux pour nous l'adresse @ est en 192.168.1.0 sinon notre carte réseau de fonctionnera pas !

On peut configurer notre fichier comme ceci par exemple :

18/03/2016

```
subnet 192.168.1.0 netmask 255.255.255.0
 range 192.168.1.20 192.168.1.30;
 option routers 192.168.1.254;
 option domain-name "totort.local";
 option domain-name-servers 192.168.1.49, 192.168.1.50;
```
*Il est possible toute fois de rajouter des options telles que les options déjà rajouté comme le nom du domaine.*

Pour voir tous les messages de service que ce soit d'erreurs ou non, on peut les voir dans le *syslog* :

#### *nano /var/log/syslog*

Pour voir les baux qu'on a récupérer :

*nano /var/lib/DHCP/dhcpd.leases* lorsqu'on récupère un bail c'est ici que se fait le récapitulatif, a qui a quelle adresse…

```
GNU nano 2.2.6
                                              Fichier : dhcpd.leases
  The format of this file is documented in the dhcpd. leases (5) manual page.
  This lease file was written by isc-dhcp-4.3.1
server-duid "\000\001\000\001\036~\201f\010\000'@\273\027";
lease 192.168.1.22 {<br>starts 5 2016/03/18 09:24:50;
  ends 5 2016/03/18 09:34:50;
  cltt 5 2016/03/18 09:24:50;
  binding state active;
  next binding state free;
  rewind binding state free;
  hardware ethernet 08:00:27:ef:af:4d;<br>uid "\001\010\000'\357\257M";
  client-hostname "letort-PC":
lease 192.168.1.22 {
  starts 5 2016/03/18 09:33:37;
  ends 5 2016/03/18 09:43:37;
  cltt 5 2016/03/18 09:33:37;
  binding state active;
  next binding state free;
  rewind binding state free;
  hardware ethernet 08:00:27:ef:af:4d;<br>uid "\001\010\000'\357\257M";
  client-hostname "letort-PC";
```
18/03/2016

En faisant un service isc-dhcp-server status on voit les trams qui ont marché avec le service isc-dhcp-server

```
root@debian8AH:/etc/dhcp# service isc-dhcp-server status
· isc-dhcp-server.service - LSB: DHCP server
  Loaded: loaded (/etc/init.d/isc-dhcp-server)
  Active: active (running) since ven. 2016-03-18 10:05:44 CET; 29min ago
 Process: 20881 ExecStart=/etc/init.d/isc-dhcp-server start (code=exited, status=0/SUCCESS)
  CGroup: /system.slice/isc-dhcp-server.service
           -20889 /usr/sbin/dhcpd -q -cf /etc/dhcp/dhcpd.conf -pf /var/run/dhcpd.pid
mars 18 10:28:58 debian8AH dhcpd[20889]: DHCPREQUEST for 192.168.1.16 (192.168.1.208) from 08:00:27:a2:65:c...1.16.
mars 18 10:29:00 debian8AH dhcpd[20889]: DHCPDISCOVER from f8:84:f2:b1:26:07 via eth0
mars 18 10:29:00 debian8AH dhcpd[20889]: DHCPREQUEST for 192.168.1.32 (192.168.1.254) from f8:84:f2:b1:26:0...1.32.
mars 18 10:29:01 debian8AH dhcpd[20889]: DHCPOFFER on 192.168.1.25 to f8:84:f2:b1:26:07 (android-f2aa4eb19d... eth0
mars 18 10:29:18 debian8AH dhcpd[20889]: DHCPDISCOVER from 08:00:27:a2:65:c7 (MARIETTE-PC) via eth0
mars 18 10:29:18 debian8AH dhcpd[20889]: DHCPOFFER on 192.168.1.24 to 08:00:27:a2:65:c7 (MARIETTE-PC) via eth0
mars 18 10:29:18 debian8AH dhcpd[20889]: DHCPREQUEST for 192.168.1.16 (192.168.1.222) from 08:00:27:a2:65:c...1.16.
mars 18 10:32:07 debian8AH dhcpd[20889]: DHCPREQUEST for 192.168.1.16 from 08:00:27:a2:65:c7 via eth0: unkn...1.16.
mars 18 10:33:37 debian8AH dhcpd[20889]: DHCPREQUEST for 192.168.1.22 from 08:00:27:ef:af:4d (letort-PC) via eth0
mars 18 10:33:37 debian8AH dhcpd[20889]: DHCPACK on 192.168.1.22 to 08:00:27:ef:af:4d (letort-PC) via eth0
Hint: Some lines were ellipsized, use -1 to show in full.
```
On peut remarquer par exemple que mon serveur a fourni une adresse IP, grâce au pool précédemment configurer dans le fichier dhcpd.conf, a Arthur Mariette.

### **Fin de l'installation de LAMP :**